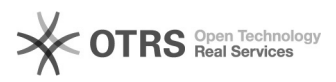

## APP::Google Meet

## 17/05/2024 08:19:19

**Imprimir artigo da FAQ**

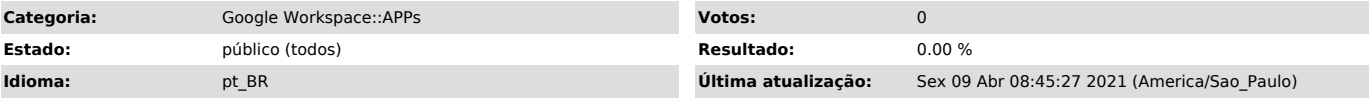

*Problema (público)*

Como iniciar uma reunião e gravação no Google Meet.

## *Solução (público)*

Manual de utilização do Google Meet

Para maiores informações acesse: [1]https://support.google.com/meet#topic=

Para realizar a configuração ou aprender o funcionamento básico do Google Meet

Link: [2]https://youtu.be/gW-ncVx3G8I

Como usar o Google Meet?

acesse o link a seguir:

O Google Meet está totalmente integrado ao G Suite Education. Assim, você pode<br>aproveitar esse serviço imediatamente. Uma conta comum do Gmail também pode<br>usar este aplicativo, mas você não pode iniciar uma reunião, em vez pode participar de uma reunião que já tenha sido criada.

Para usar o aplicativo, basta acessar a página oficial do Google Meet. Se você tiver a conta corporativa, clique em "Iniciar uma nova reunião" e faça o login<br>em seu nome de usuário. Uma vez logado, basta clicar em "Iniciar Reunião" e<br>você pode começar com sua própria videoconferência on-line.

Não é preciso ter conta do Gmail para acessar a reunião; tudo o que você precisa fazer é pedir o código, clicar em "Usar um código de reunião" digitar o número para acessar a reunião online que está sendo realizada.

Como iniciar a gravação no Google Meet?

Quem é o organizador de uma reunião no Google Meet terá a possibilidade de gravar a videoconferência no Google Drive para que os outros participantes ou mesmo quem não pôde participar da reunião possam acessá-la posteriormente.

Os vídeos salvos serão armazenados no Drive do organizador ou poderão ser<br>acessados pela Agenda do Google. Também é enviado um link da gravação por<br>e-mail ao organizador. Ao acessá-lo, você poderá encontrar o vídeo da jane principal com a miniatura dos participantes, além dos documentos apresentados durante a reunião.

Todos os participantes, incluindo aqueles que acessaram a videoconferência por meio dos seus dispositivos móveis, serão notificados quando uma gravação for iniciada ou interrompida. No entanto, somente o organizador poderá controlar a gravação.

Para iniciar e parar uma gravação de videoconferência no Google Drive você deve seguir os passos abaixo:

- Inicie ou participe de uma videochamada; - Clique em "Mais > Gravar a reunião" para iniciar;

- Clique em "Mais > Interromper gravação" quando terminar. Ela será interrompida quando todos saírem da reunião;

- Aguarde ao menos 10 minutos para que o arquivo da gravação seja gerado e salvo em "Meu Drive > Gravações do Meet" do organizador. Um e-mail com o link da gravação também é enviado para o organizador, que poderá compartilhá-lo com outras pessoas.

OBS: Caso você seja o organizador da reunião e não aparece a opção de iniciar a gravação, você deverá pedir para o administrador lhe dar acesso para esta função. Para solicitar você deve enviar um e-mail para (atendimento.ti@unifei.edu.br), com título "Acesso para gravação no google meet".

Como salvar a videoconferência no Google Drive?

Como falamos, as gravações são salvas automaticamente na pasta do Google Drive<br>do organizador. No entanto, quando o organizador do evento é alterado ou a<br>reunião ocorrer fora do evento na Agenda, o link da reunião será env o novo criador.

No link enviado por e-mail, você deverá:

- Clicar no link enviado para o e-mail; - Aguardar a gravação ser aberta; Selecionar uma opção:

- Clique em "Reproduzir" para reproduzir a gravação; - Clique em "Mais > Compartilhar" para compartilhar com outros usuários,

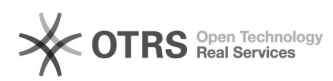

digitando os nomes ou os endereços de e-mail. Você também pode copiar e compartilhar o link diretamente com quem quiser; - Clique em "Adicionar a Meu Drive" para adicionar a gravação a determinada pasta.

Os participantes no mesmo domínio do organizador receberão acesso à gravação<br>automaticamente. Ela também será vinculada de forma automática ao evento na<br>Agenda, quando a reunião for realizada por meio desta.

Apresentar durante uma reunião

Como apresentar?

- No canto inferior direito, selecione Apresentar agora.

- Selecione A tela inteira ou Uma janela. - Selecione Compartilhar.

Como parar a apresentação?

Na janela do Meet, clique em Parar apresentação.

No canto inferior direito, você também pode clicar em Você está apresentando e Parar apresentação.

Como apresentar se outra pessoa já estiver apresentando?

- No canto inferior direito, clique em Apresentar agora. - Selecione A tela inteira ou Uma janela. - Selecione Substituir apresentação.

[1] https://support.google.com/meet#topic= [2] https://youtu.be/gW-ncVx3G8I